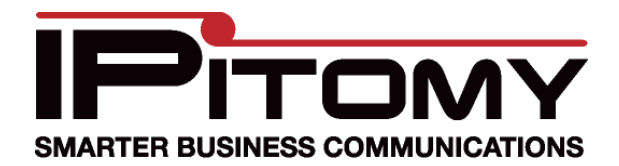

#### IPitomy—Windstream

## **Description**

This guide is intended to streamline the installation of Windstream SIP Trunks in the IPitomy IP PBX.

# **Procedure—Add Provider**

- 1. Navigate to the IPitomy IP PBX web interface as shown (usually 192.168.1.249/ippbx). (Your network may be different.)
- 2. Under Providers select SIP Providers. The current Provider are listed—if this is the first, none will be listed here.
- 3. Select Add Provider
- 4. The screen at the right opens.
- 5. Input a name for this provider… being descriptive is helpful… ours is "Windstream".
- 6. Match all of the fields as they are listed here.
- 7. User Name and Secret (password) are necessary only if instructed to use them by Windstream.
- 8. Input the Caller ID data desired. The CID data here represents the content of our testing.
- 9. Input the maximum calls that can be placed on this provider. (Ours is Call Limit "2".)
- 10. Select a "Default Destination" from those available if so desired. If none is selected here the destination of any incoming call on this carrier that is NOT defined as a DID will route to the destination in Call Routing— Incoming.
- 11. Check "Allow Outbound Caller to Transfer" ONLY if you wish for calls being placed over these trunks to be allowed to control the PBX

#### **TYPICALLY this is NOT checked!**

12. Continue on through the remaining fields (shown on next page).

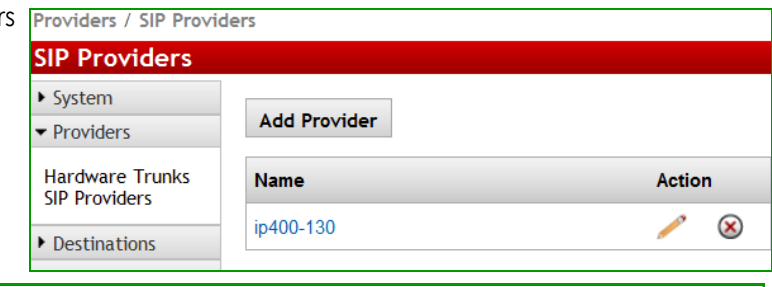

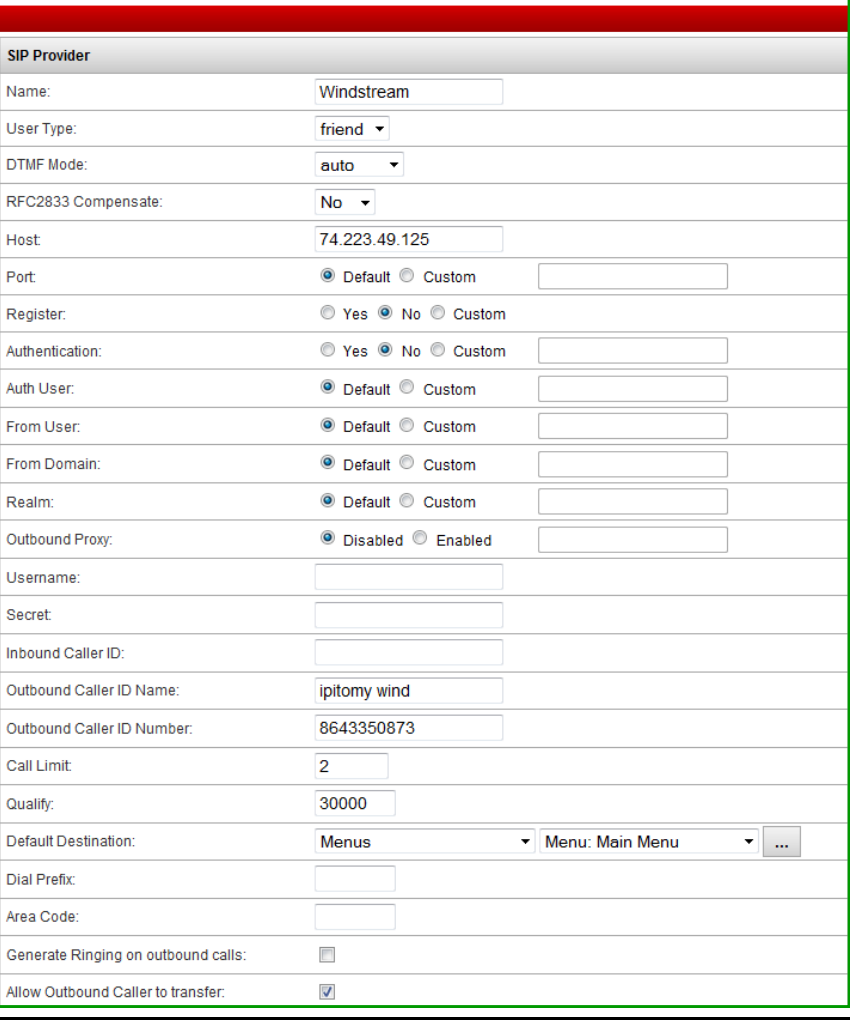

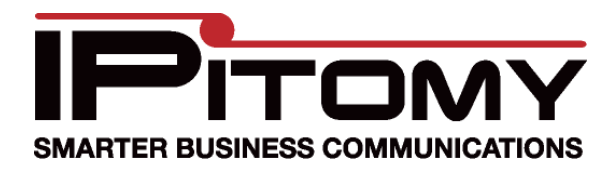

## IPitomy—Windstream

- 13. Allow Call Recording is also optional.
- 14. Choose from the available CODECs and click to "Add" them.
- 15. If there is a preferred order, select each added CODEC and use the Up and Down buttons to position them hierarchically to select the most desired first (top).

**Note: "Insecure" is a Protocol matching parameter and has nothing to do with this carriers security. (Set it to "Very")**

16. If there are DID (Direct Inward Dial) numbers to be assigned. Add these one at a time in the Phone Numbers field

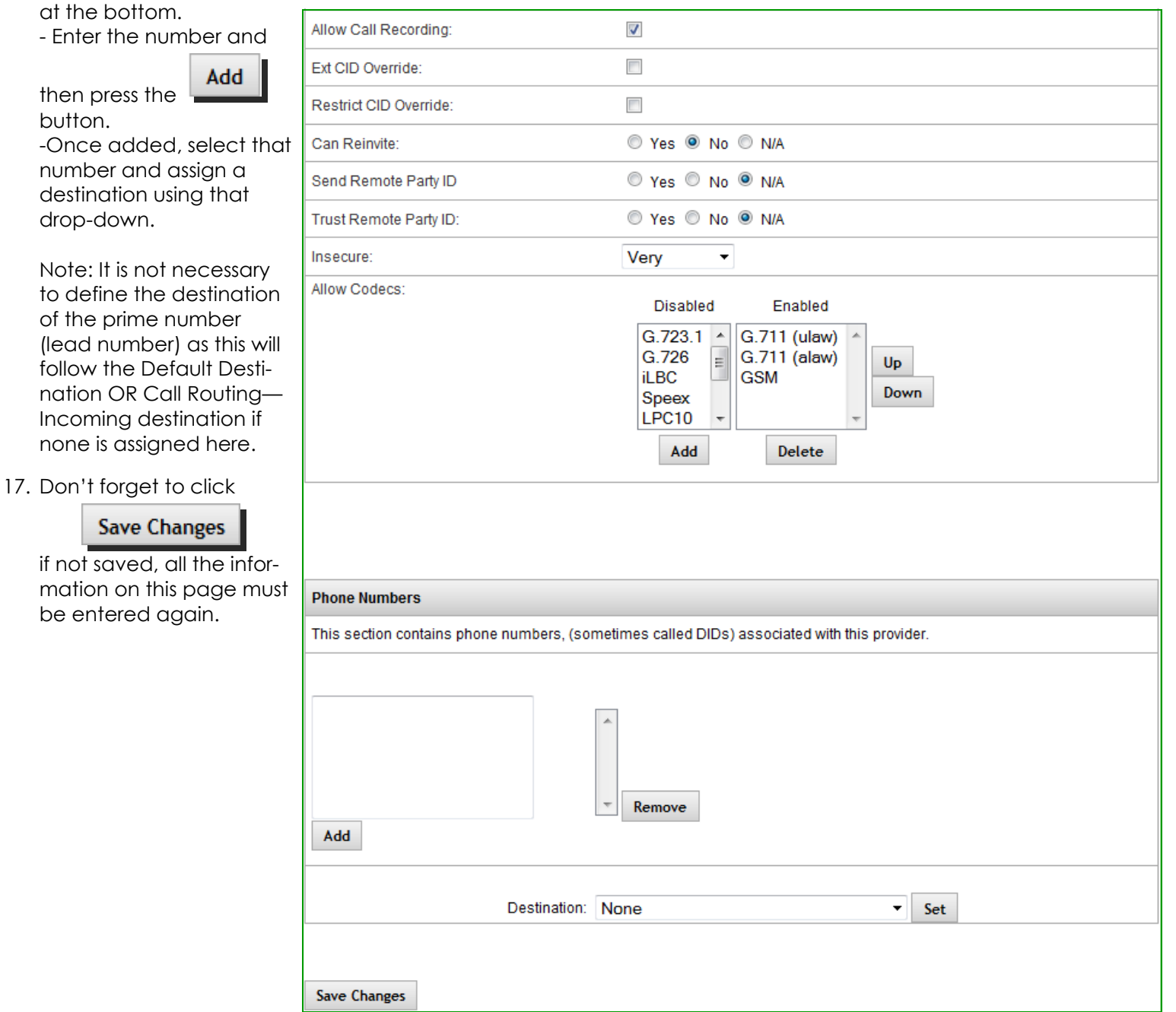

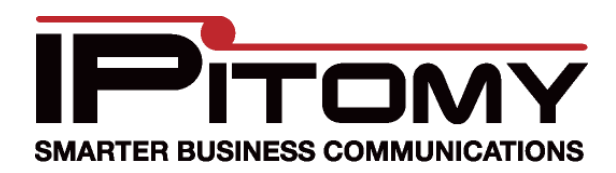

### IPitomy—Windstream

# **Procedure—SIP (Global)**

1. Navigate to the PBX Setup/SIP Setup page. Note:

This is where "Global" settings are established. These settings are referenced whenever they are not specifically set in the SIP Provider definition—some are unique to this page and hence general to all SIP Providers.

2. The only item that we needed to change in this area of system programming was the RTP Timeout. (In Advanced)

We discovered that Windstream very efficiently suppresses silence and hence the IPitomy PBX may conclude that the connection has gone idle. If this happens the PBX disconnects the call.

Windstream has requested that this timer be set to 1800s to match their Safeguard parameter which periodically (30minutes) checks for an active connection. If an active call is not confirmed the connection session is ended.

3. Don't forget to click

**Save Changes** 

if not saved, the information on this page must be entered again.

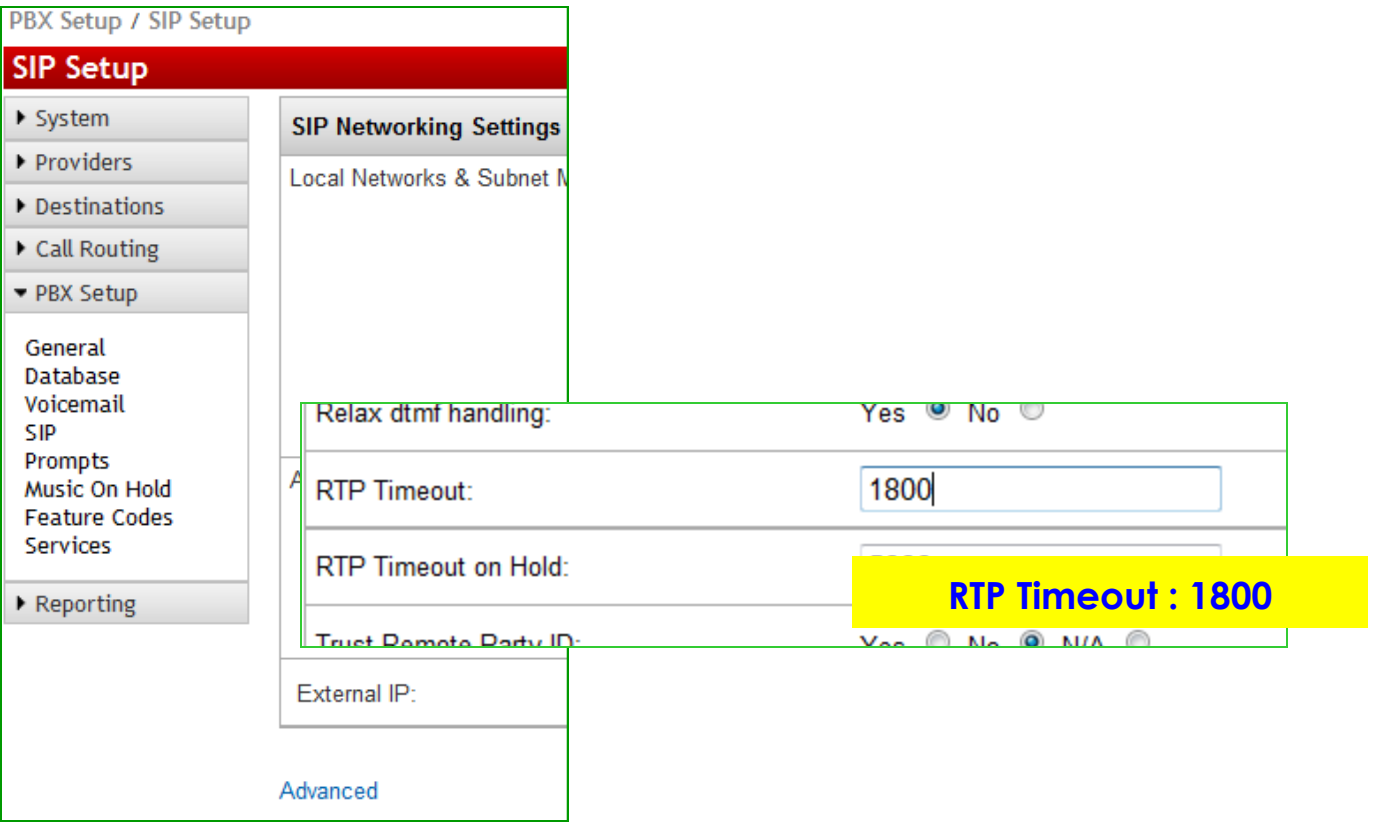

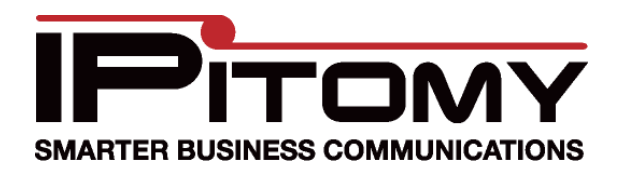

#### IPitomy—Windstream

# **Procedure—Call Routing-Outgoing**

- 1. Navigate to the Call Routing/Outgoing page. Note: This is where user dialing strings are associated to trunks for use with what was dialed.
- 2. This may be an existing Outbound Route or something specific for the trunk being added.
- 3. In this example the digits to be routed are those expected when calling international numbers. -The dialed number will begin with "011" and then any digits… Exact Length is set to "No".
- 4. Refer to the IPitomy 1100+ Manual for details on routing dialed digits.
- 5. Notice that the SIP Trunk is now available for selection in the drop-down list. (At the bottom)

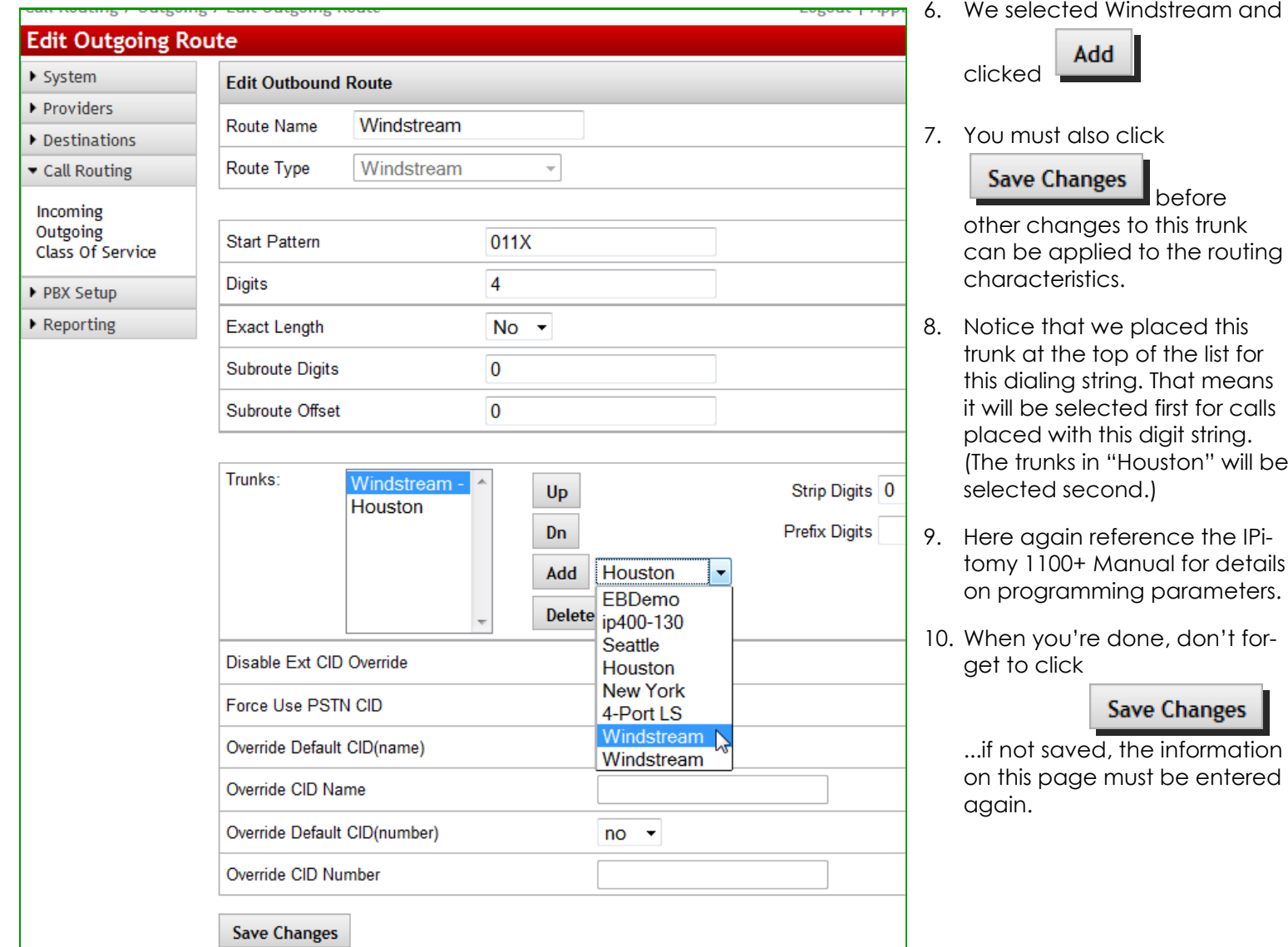

icalls

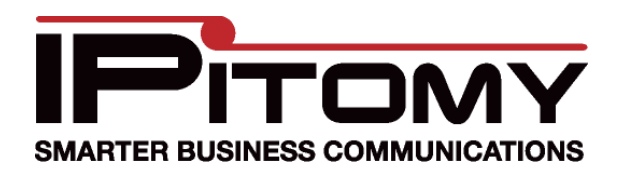

## IPitomy—Windstream

# **Procedure—Class Of Service**

1. Navigate to the Call Routing/Class Of Service page. Note:

This is where trunks are assigned as those allowed to be used by the various classes of service.

2. ONLY if a NEW Outgoing Route was created is this step necessary. ...generally there are only a few Classes Of Service. In the picture below the System Default COS is shown. Notice that the newly created Outbound Route "Windstream" is listed here.

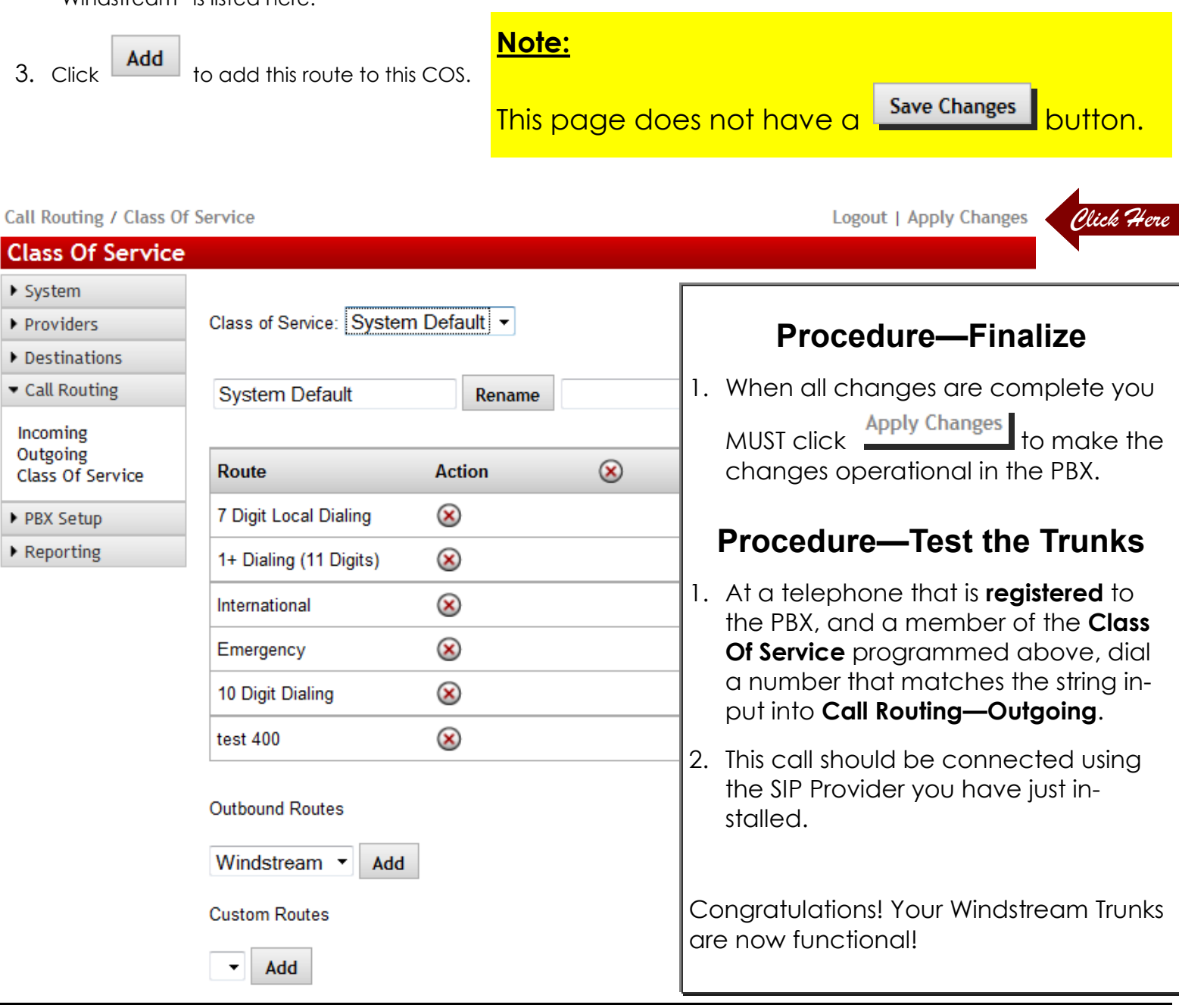